DSI - Exploitation / Intégration - https://wikis.univ-lille.fr/dsi-exploit/

# **EzMesure 4 Navigation**

### **C'est quoi un tableau de bord Kibana ?**

Un tableau de bord est un ensemble de visualisation.

Une visualisation est un graphique,un tableau, des métrics, un nuage de mots etc. Un tableau de bord rassemble sur un écran une série de visualisation.

L'outil "Visualize" permet de créer/voir des visualisations.

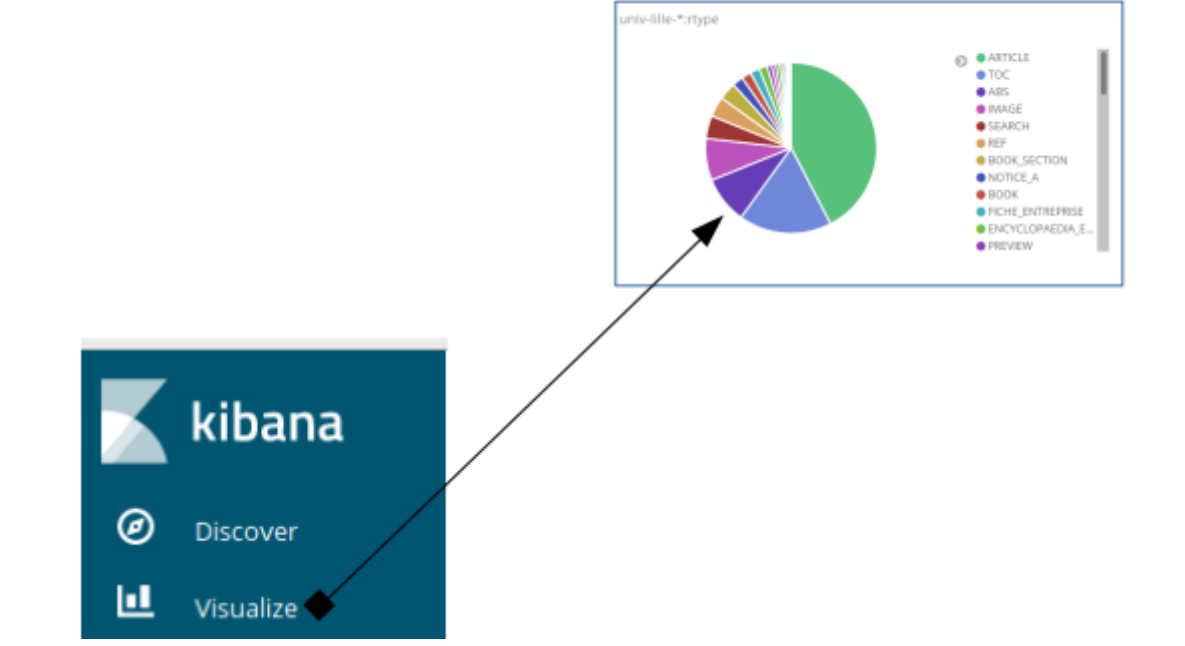

L'outil "Dashboard" permet de créer/voir des tableaux de bord

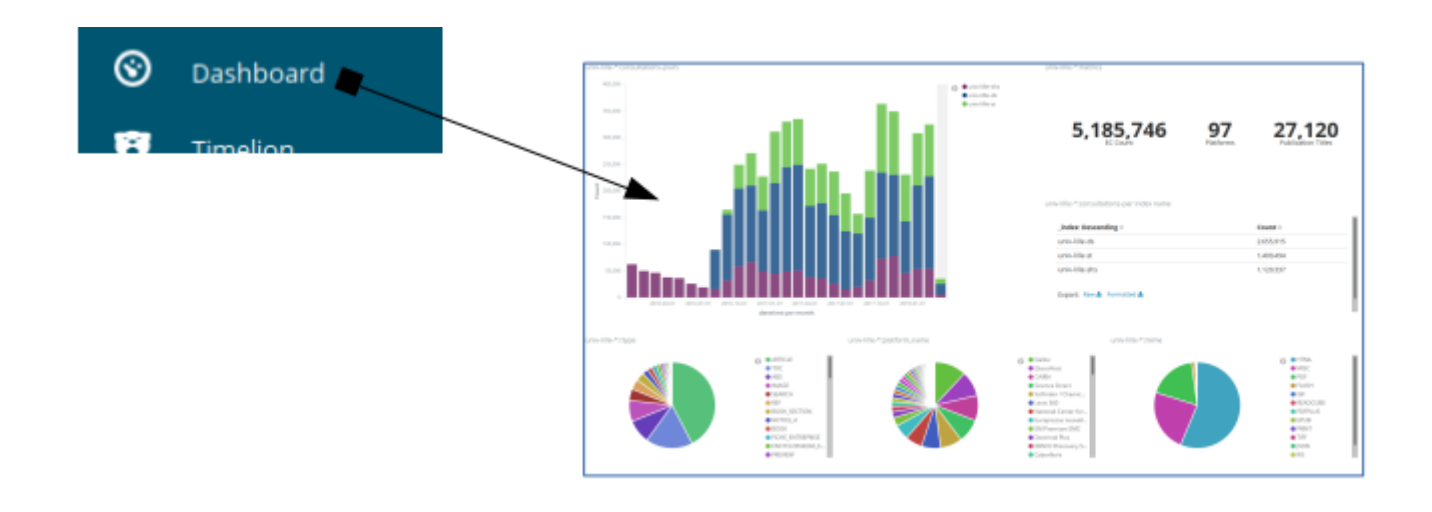

## **Comment naviguer à l'intérieur d'un tableau de bord ?**

### **Le principe :**

- Cliquer sur un élément d'une visualisation applique un filtre sur toutes les visualisations du même tableau de bord.
- Pour faire le parallèle avec un outil de découverte, le filtre peut se comprendre comme une facette.

#### **L'échelle du temps :**

Pour modifier l'échelle du temps, un outil sophistiqué est disponible en haut à droite de la page.

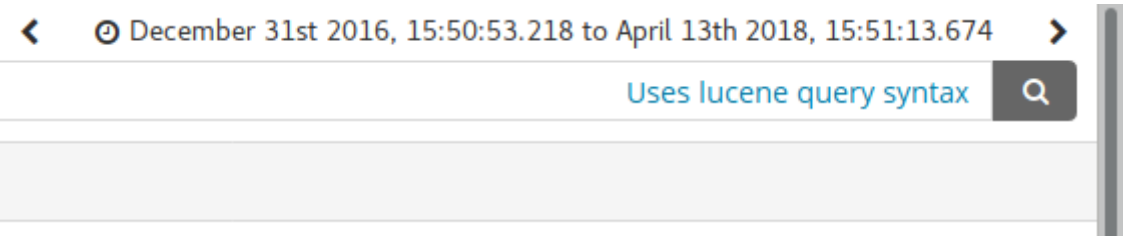

Vous pouvez alors modifier l'échelle du temps de trois manières :

Avec des dates absolues : de telle date à telle date.

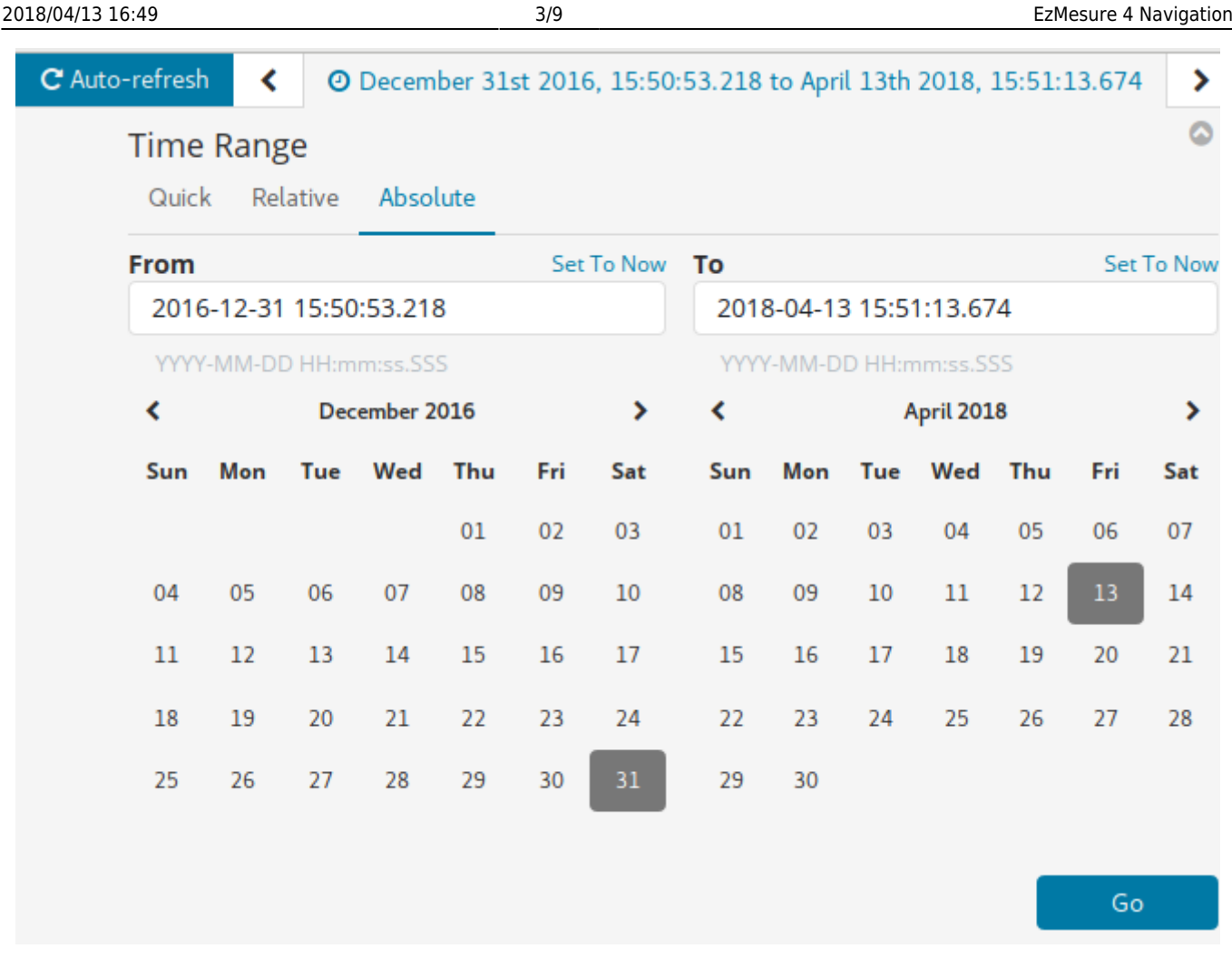

Avec des dates relatives : les 45 derniers jours en comptant à partir d'il y a 7 jours

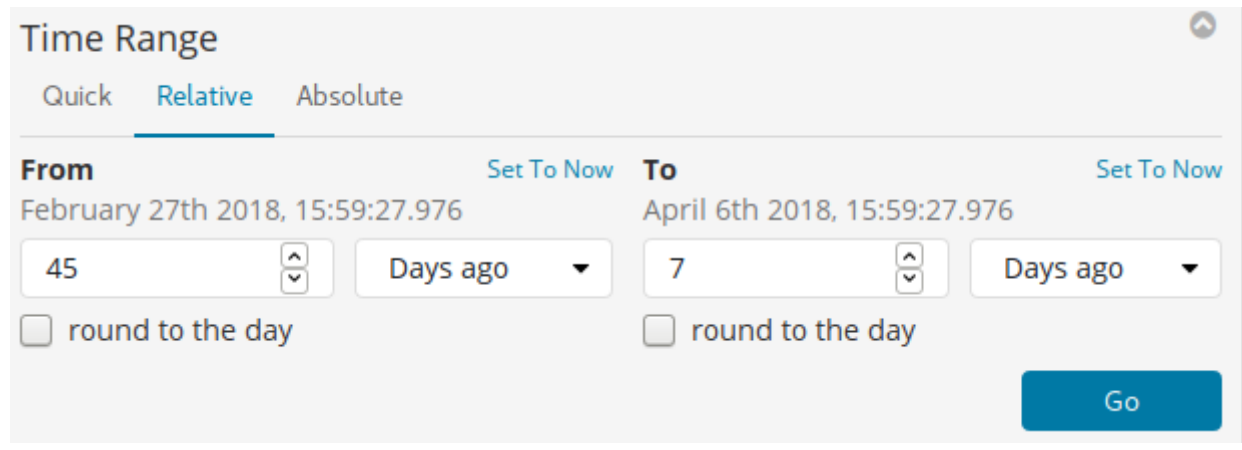

Avec un mode rapide (Quick) : par exemple les 90 derniers jours.

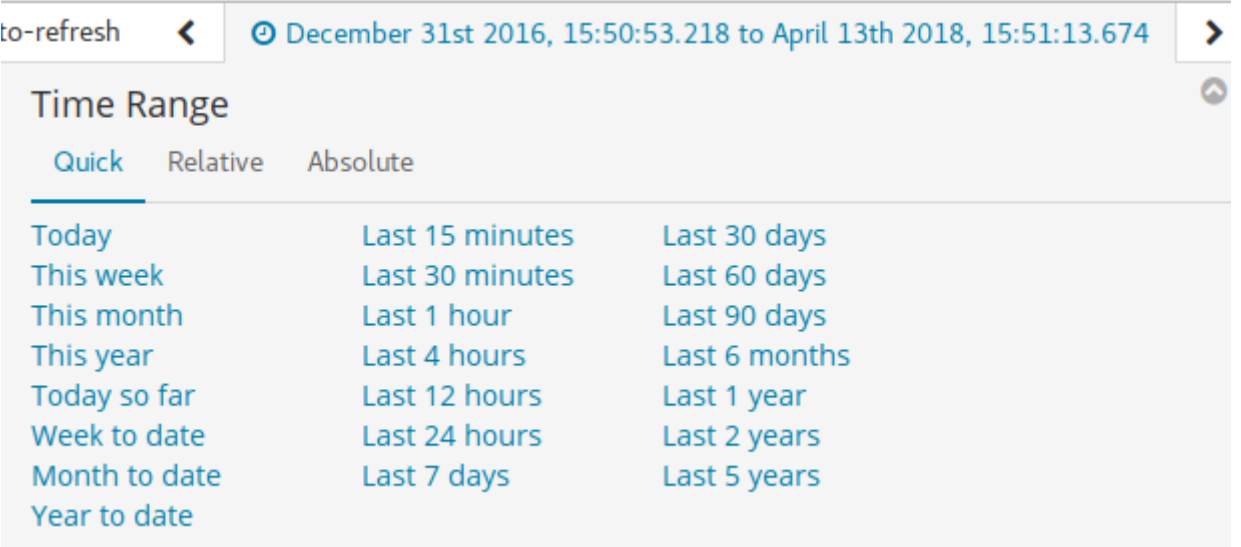

#### **Filtrer un tableau de bord :**

Cliquez sur un élément d'un graphique et cela applique un filtre.

Exemple : on va filtrer le tableau de bord pour ne voir que la plateforme CAIRN

Voici le tableau de bord avant le filtre sur CAIRN :

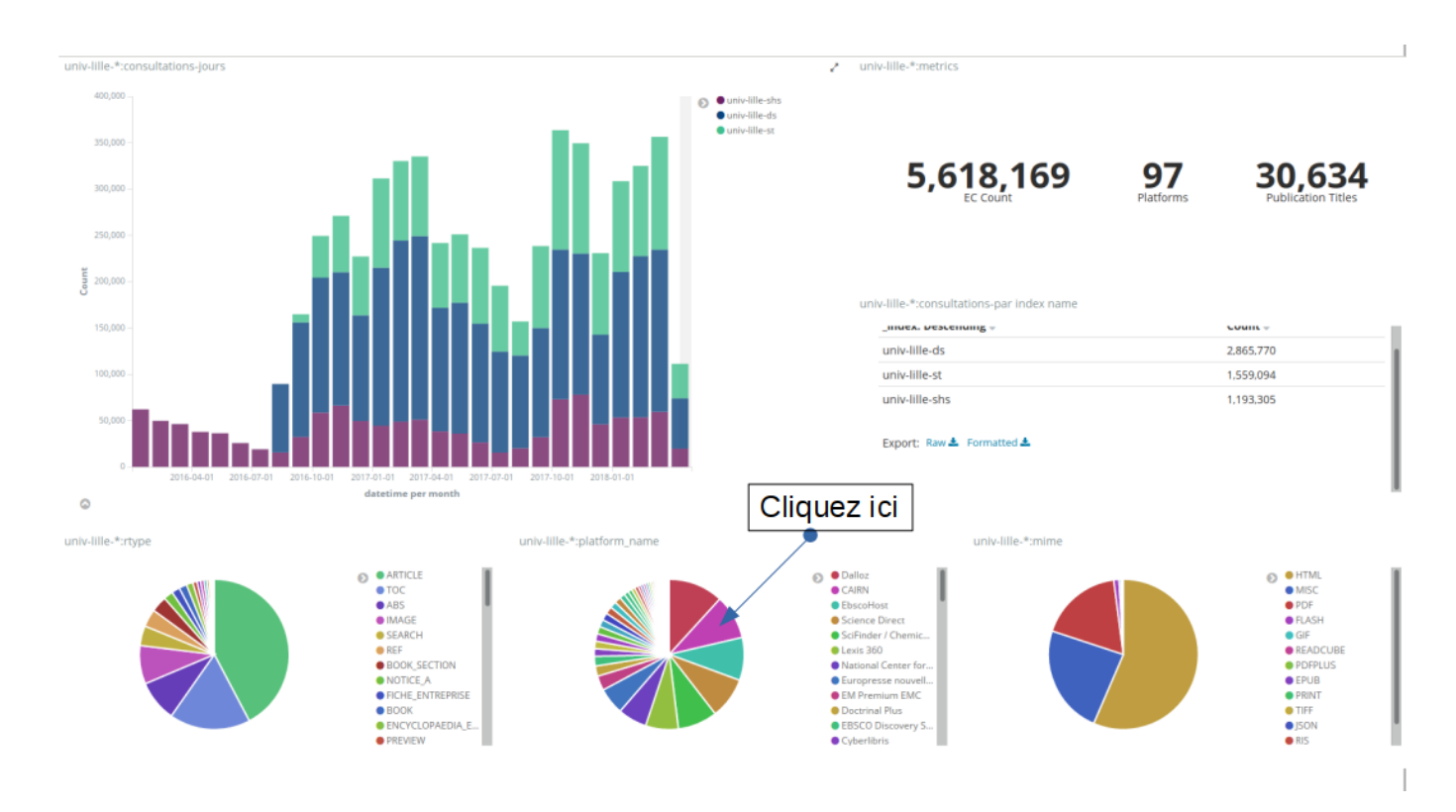

Après le clique sur CAIRN, toutes les visualisations sont filtrées sur le critère "plateform\_name = CAIRN" :

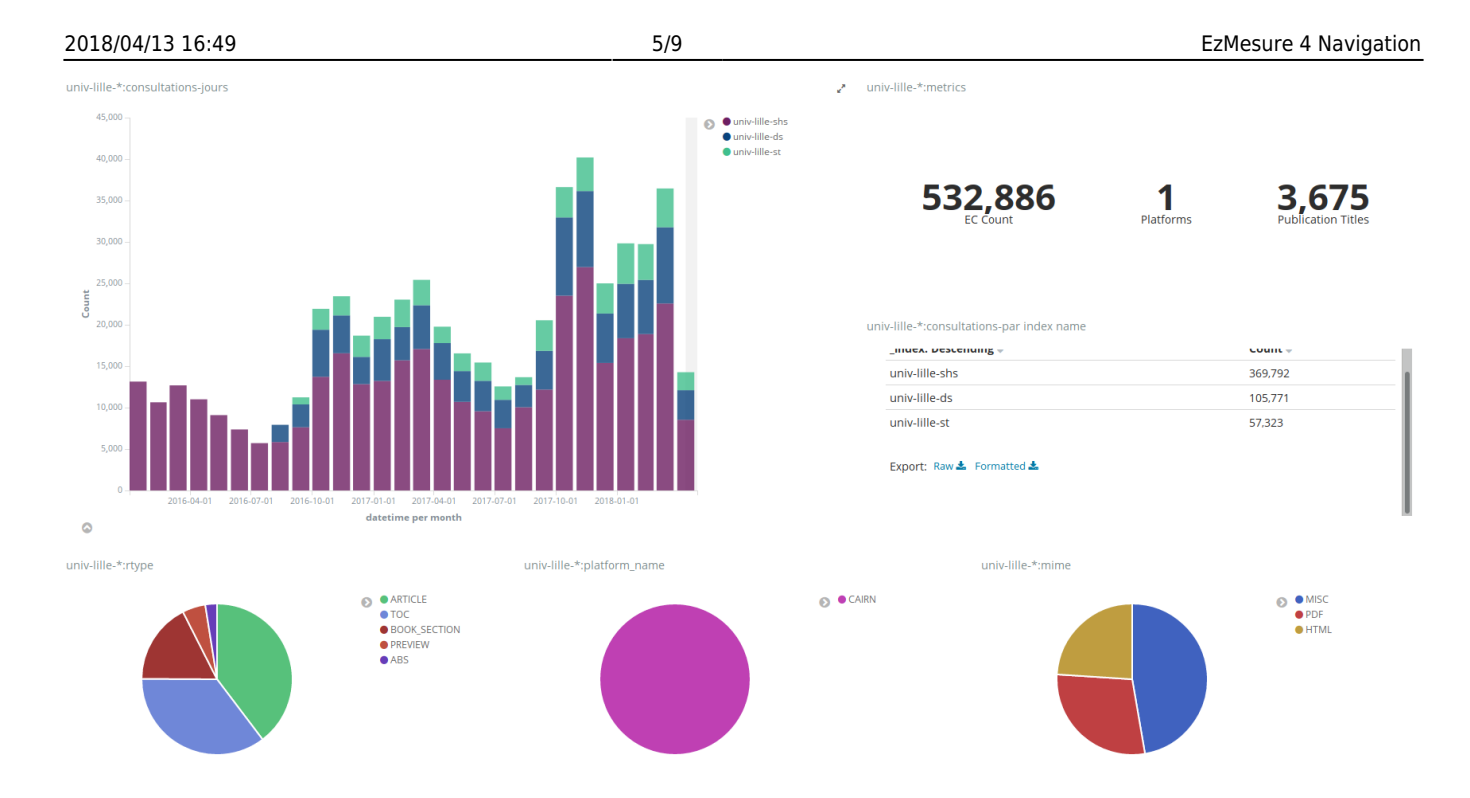

Bien sur, il est possible de cumuler plusieurs filtres : il suffit de cliquer à nouveau sur une portion de graphique. Par exemple, on clique sur PDF dans la visualisation "MIME" (format de fichier à droite)

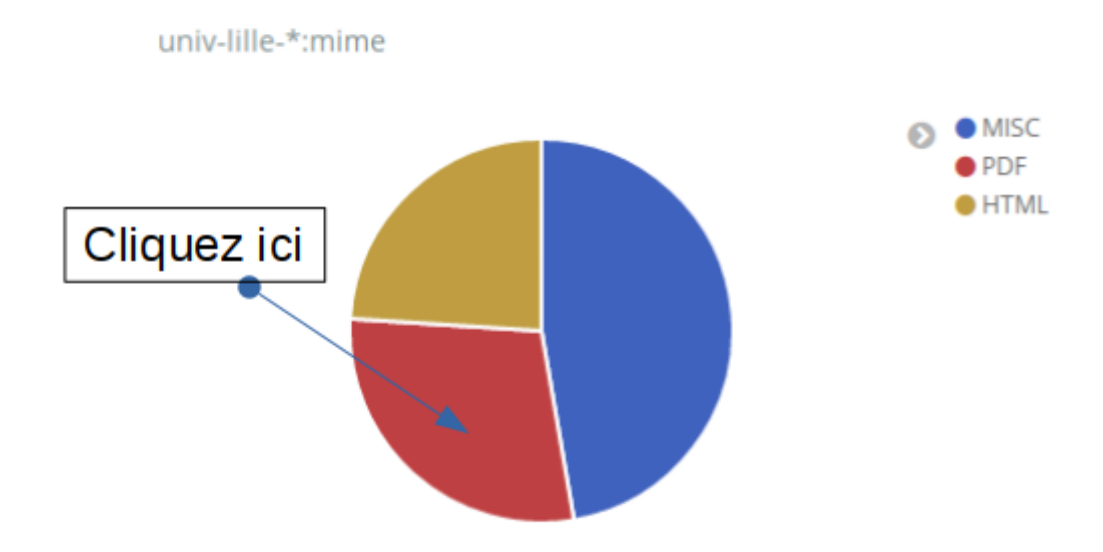

Et voici le tableau de bord résultant :

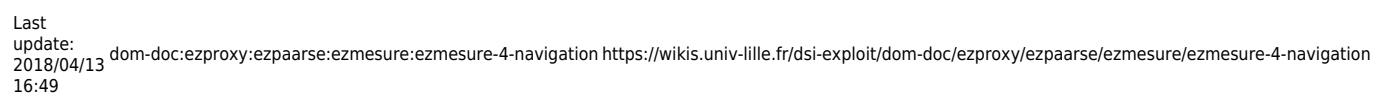

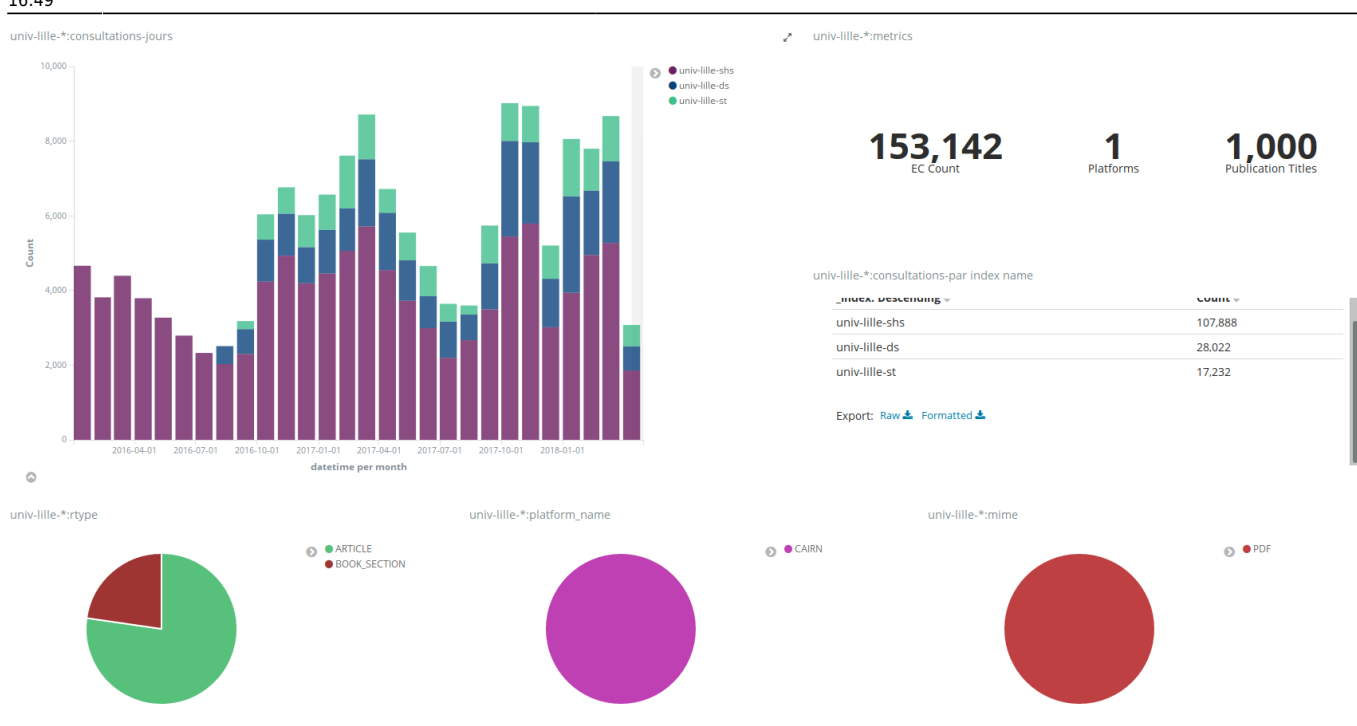

Du coup, on en déduit grace aux métrics de la visualisation en haut à droite , qu'il y a eu pour CAIRN, 153 142 PDF téléchargés durant cette période.:

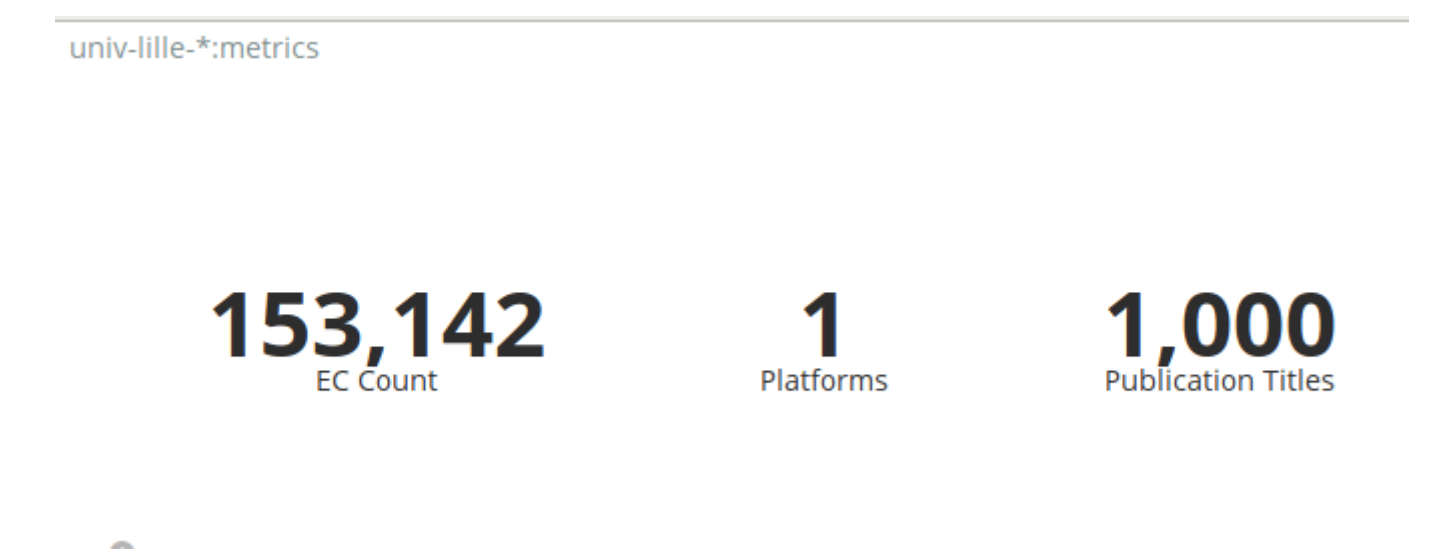

#### **Supprimer un filtre.**

En haut à gauche, les filtres s'accumulent sous forme de bouton avec la corbeille pour les supprimer un à un :

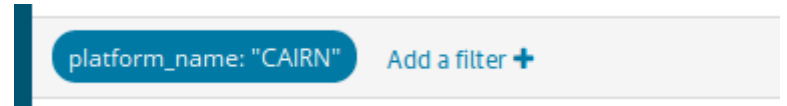

On survole pour voir les boutons et cliquer sur la corbeille.

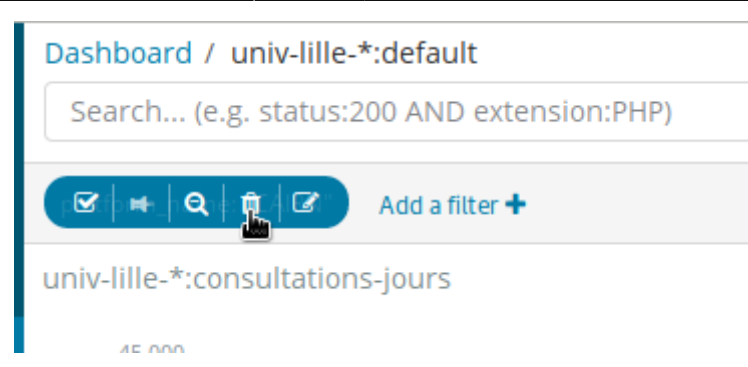

#### **Afficher les données (les chiffres en tableau)**

Il suffit de cliquer sur la petite flèche en bas à gauche d'un graphe:

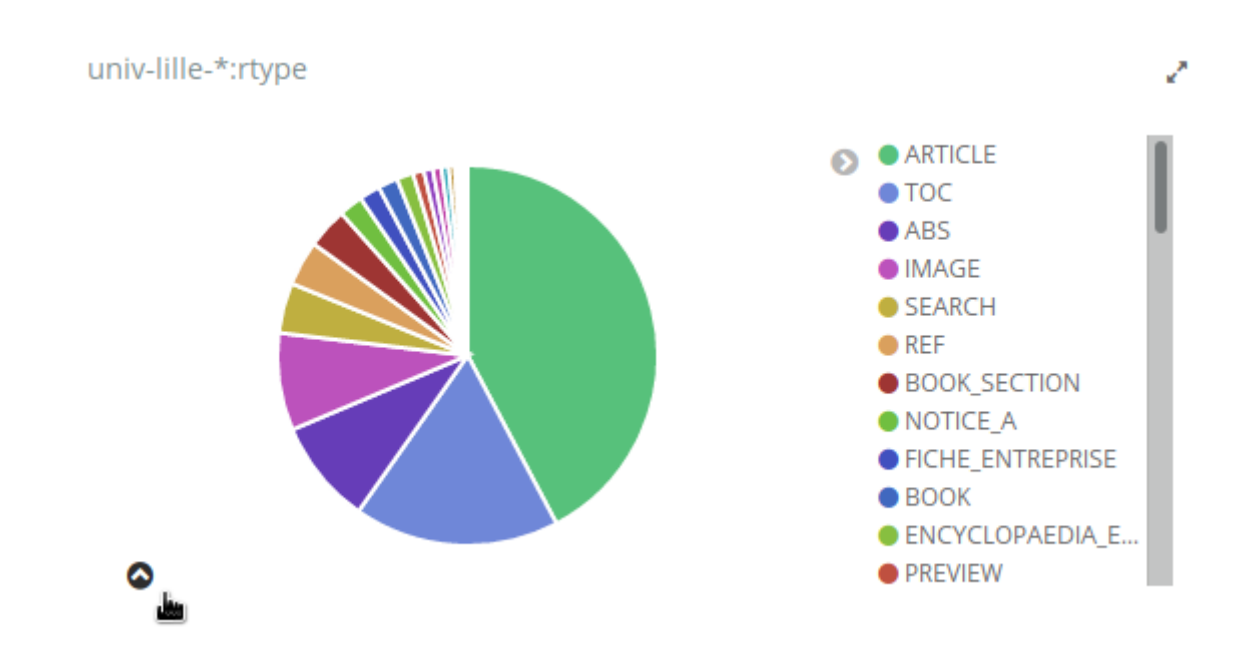

#### **Exporter les données vers un fichier CSV**

Cliquer sur Export RAW :

univ-lille-\*:rtype

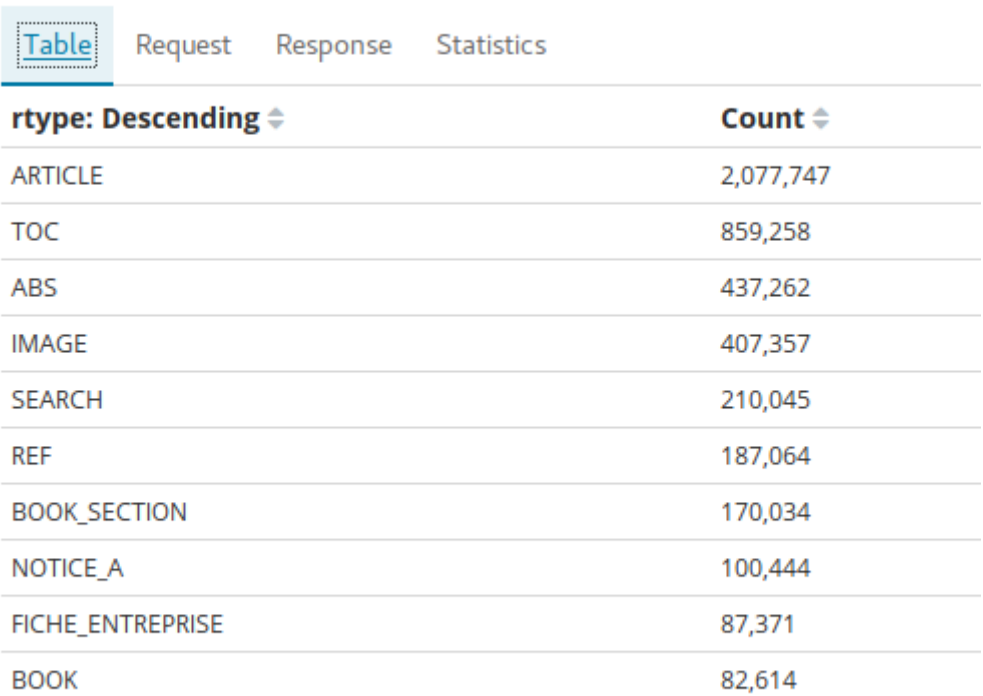

Export: Raw Pormatted

Exemple de récupération du CSV avec le tableur LibreOffice :

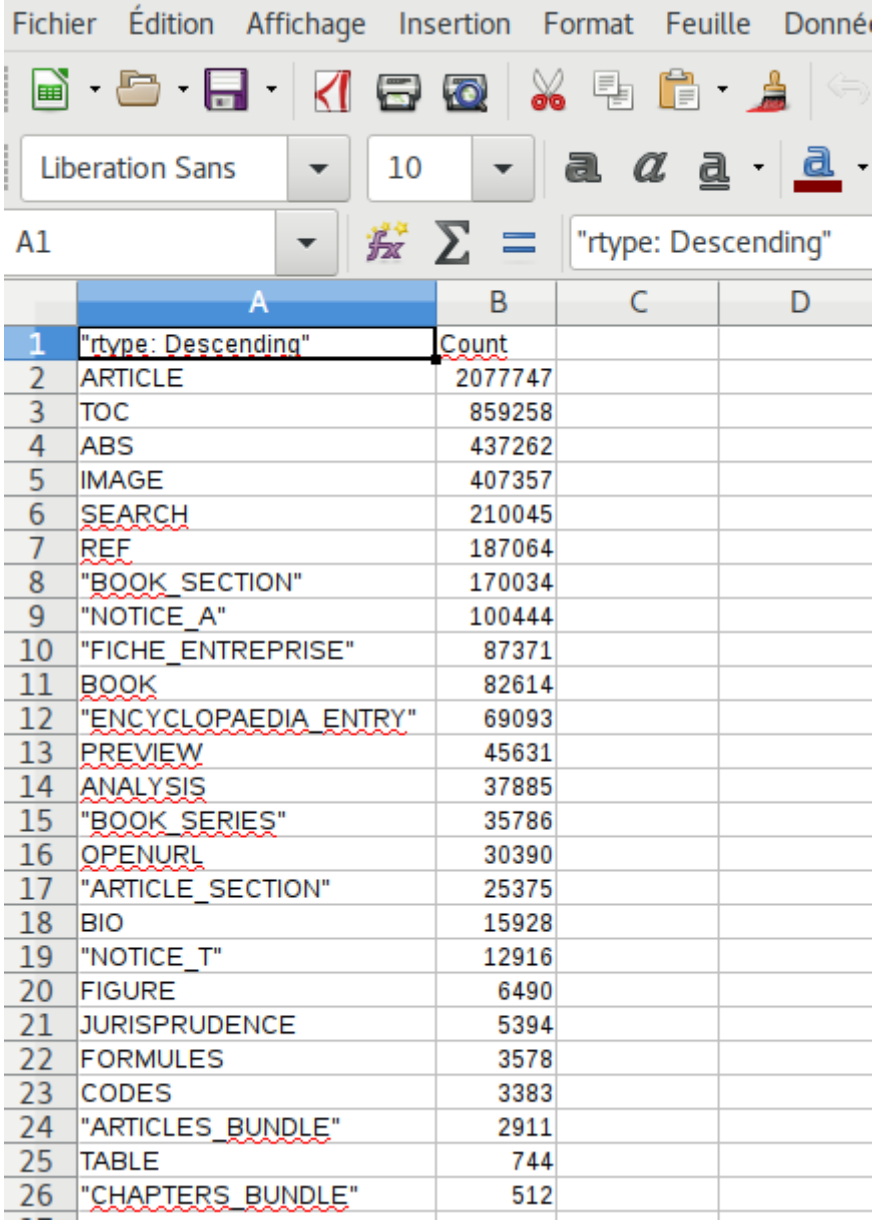

#### From: <https://wikis.univ-lille.fr/dsi-exploit/>- **DSI - Exploitation / Intégration**

Permanent link: **<https://wikis.univ-lille.fr/dsi-exploit/dom-doc/ezproxy/ezpaarse/ezmesure/ezmesure-4-navigation>**

Last update: **2018/04/13 16:49**